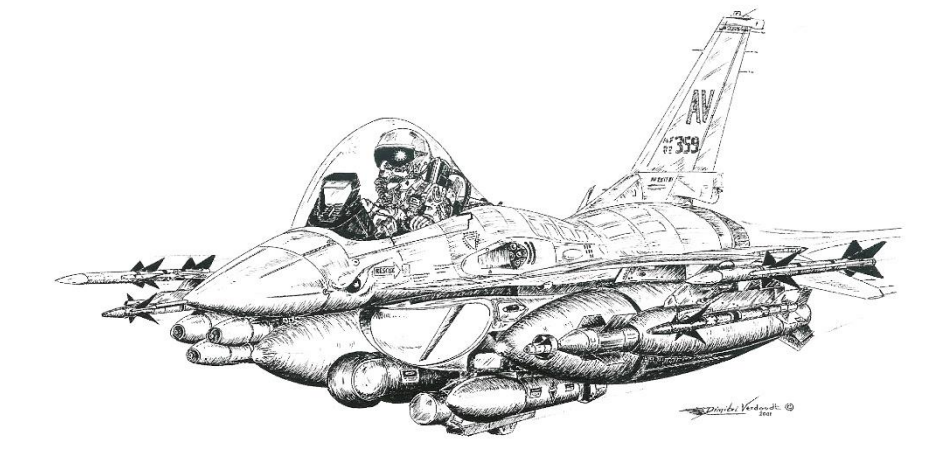

## **F-16**  Block 50 (GE129) Checklists - Avionic Volume

## Not suited for Real Operations Made for FALCON BMS 4.34

## **CONTENTS**

- 2. Contents
- 3. DTC Settings / UHF Backup radio ops / Emergency radio ops
- 4. UHF/VHF Normal radio operation
- 5. UHF/VHF Frequency List (Mission Specific)
- 6. EWS operation
- 7. EWS In-flight Programming (Mission specific)
- 8. Steerpoint assignation list / Air to Air TACAN
- 9. Markpoints
- 10. IDM (Improved data Modem)
- 11. Air to Air Datalink
- 12. Air to Ground Datalink
- 13. Receiving Data through the IDM
- 14. Advanced targeting Pod operation (Air to Air)
- 15. Advanced targeting Pod operation (Air to Ground)
- 11. AN/AAQ-13 TFR operation
- 17. AN/AAQ-13 TFR operation
- 18. AN/AAQ-14 FLIR operation
- 19. ALR-56 Air to Ground RWR symbols
- 20. ALR-56 Air to Air RWR symbols
- 21. Blank

## FOREWORD

This volume is intended as an inflight quick reference aid relevant to avionics in BMS only.

## **DTC SETTING**

Pilots are required to program their DTC during flight planning. DTC programming allows each pilot to set the following cockpit & system settings that are mission specific:

- 1. Target Waypoints
- 2. EWS programming
- 3. MFD Slot modes
- 4. Preset UHF & VHF radio frequencies
- 5. IFF (Identification Friend or Foe)
- 6. Pre-planned Threats
- 7. Lines steerpoints (for Feba patrol area,…)

Refer to BMS Manual for instruction on how to set the DTC during planning. On system power-up load the DTE from OSB #7 of the main menu MFD.

## **UHF BACKUP Radio Operation**

#### Note:

Prior to engine start, you only have access to Backup mode with the ELEC switch in BATT. If communication with your flight is needed, you will use the backup UHF preset channels or manual frequency. VHF is not available as there is no Backup VHF.

C&I switch Backup UHF Function knob BOTH COM1 Volume Adjust COM1 Mode SQ (Squelch)

UHF Right mode knob Set MNL for Manual freq, Set PRESET Frequency Use brief frequency or preset Push To Talk Depress Throttle COM Switch AFT (UHF)

#### **Emergency Radio Operation**

Note:

In case of emergencies, the quickest way to communicate is to flip any of the radio to GUARD. GUARD is constantly monitored by every flight member (as long as the UHF radio is set to BOTH)

1. On UHF 243.0 (**Recommended**: UHF has a dedicated Guard receiver) COM1 Mode switch Push To Talk Depress Throttle COM Switch AFT (UHF)

2. On VHF 121.5 (**Not recommended** – VHF has no dedicated guard receiver and transmission on VHF guard will be heard only by those monitoring VHF Guard) COM2 Mode switch GD (Guard) Push To Talk Depress Throttle COM Switch FWD (VHF)

F-16 checklists Avionics volume 3

### **UHF/VHF Normal Radio Operation**

Note:

Standard procedure is to use preset channels as much as possible. Presets are set in the DTC from the briefed radio plan and should not be changed. Use VHF for intra flight comms (wingmen),

UHF for extra flight comms (Twr)

- 1. C&I switch UFC
- 2. UHF Function knob BOTH
- 3. UHF Mode knob PRESET
- 4. COM1/2 Volume Adjust
- 
- 
- 

5. COM1/2 Mode SQ (Squelch) 6. COM1 override mode Enter the UHF Preset (2 digits) in the DED scratchpad followed by the ENTER Or enter the desired frequency (no preset) with 5 digits followed by enter 7. COM2 override mode Enter the VHF Preset (2 digits) in the DED scratchpad followed by the ENTER Or enter the desired frequency (no preset)

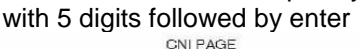

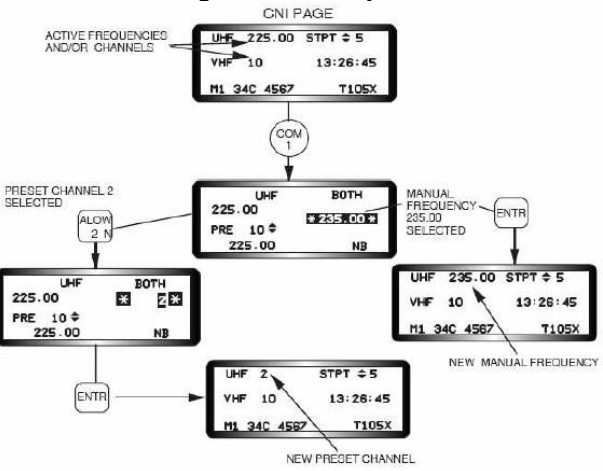

8. To communicate on UHF Depress Throttle COM Switch AFT (UHF) 9. To communicate on VHF Depress Throttle COM Switch FWD (VHF)

## **DEFAULT PRESETS List**

Refer to relevant AIP or BMS approach charts to check the airport OPS, Ground, Tower, Approach / Departure, Tacan and ILS frequencies…

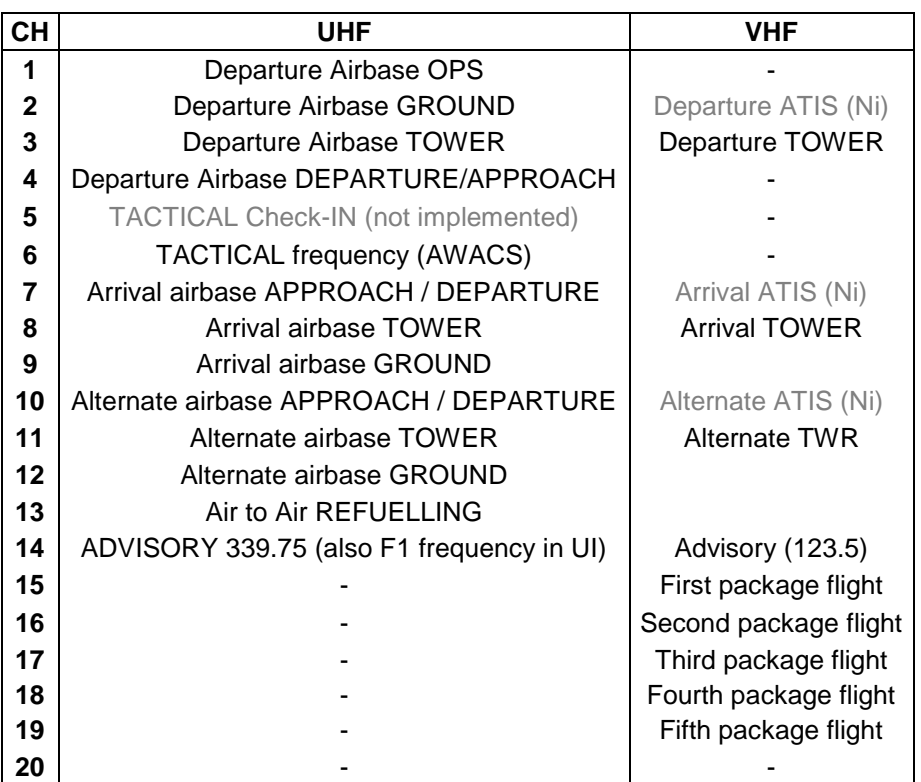

- Tactical check in is not yet implemented in 4.34
- ATIS may not be preset in VHF in 4.34
- Preset #13 for AAR will only be set if a tanker is available and if your flight has a refuel steerpoint.
- Failure to load to DTC will not set presets.
- To communicate with the UI (F1 PTT) set UHF preset #14.
- Departure and Arrival airbase presets might be the same.

#### **EWS**

#### Note:

The EWS can be set through the DTC programming at prefight and may be reprogrammed in flight through the UFC by LIST  $# 7$ .

#### EWS Program

6 programs are available for the countermeasure system:

**Pgr 1 to 4** are released on **CMS up** according to which one is selected on the CMDS (PGRM knob)

**Pgr 5** is on the **slap switch** (above throttle gate)

**Pgr 6** is on **CMS left**.

Without flipping any knob you have then access at all times to three different programs to counter a threat.

#### EWS Mode

EWS has 5 distinct modes.

**STBY:** is set to allow manual prog through the UFC.

**MAN:** Manual launch of the selected sequence.

**SEMI:** Betty prompt pilot to release with COUNTER. Only one program released.

**AUTO:** Auto release selected program as long as threat remains active. Once consent is given it is assumed valid till cancelled by CMS aft.

**BYP:** Bypass mode. Release only 1 chaff and 1 flare (useful when running low of bundles.)

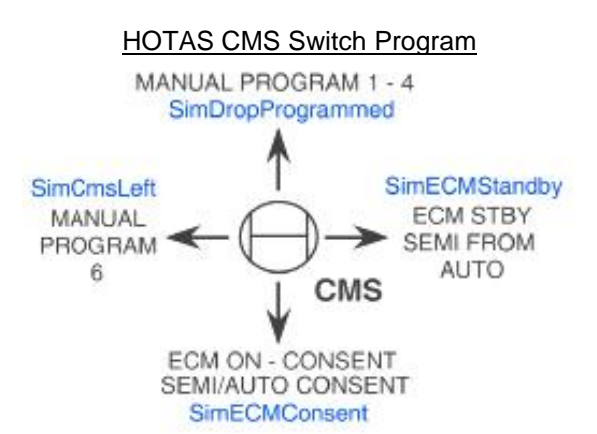

## **EWS IN FLIGHT PROGRAMMING**

In case you need to reprogram the EWS in flight, it's done through the UFC: LIST - #7. The programming is possible only when the Mode knob is in **STBY** 

**BQ:** Burst Quantity; **BI:** Burst Interval; **SQ:** Salvo Quantity; **SI:** Salvo Interval.

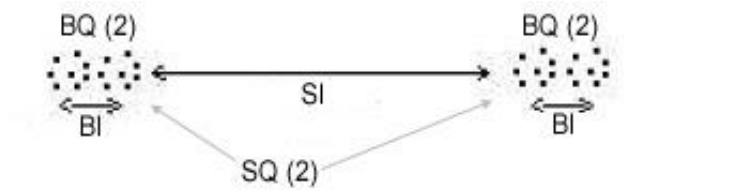

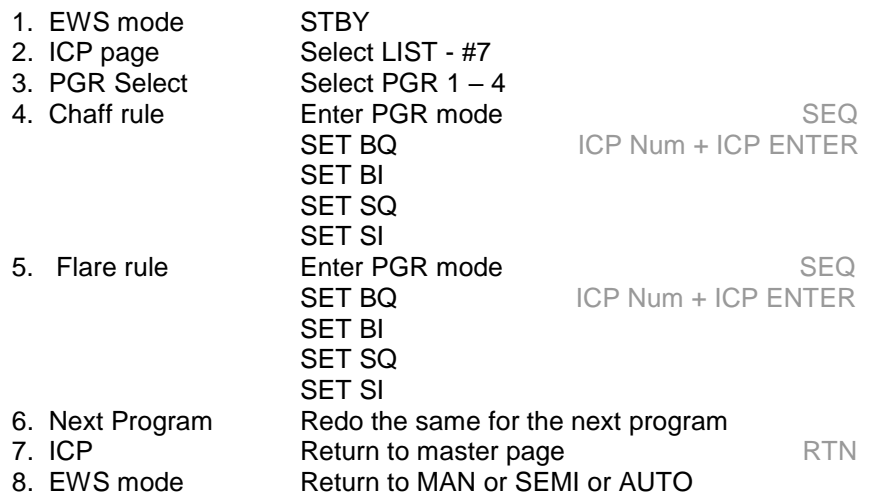

#### **FILL IN YOUR CURRENT EWS SETTINGS:**

#### Note: **BINGO**: set the Bingo level for chaff & flares **FDBK**: Enable/Disable the CHAFF-FLARES VMU message upon release. **REQCTR**: Enable/Disable the COUNTER VMU message

## **STEERPOINTS ASSIGNATION LIST**

The F-16 navigation computer is able to store 100 steerpoints (1 to 99) Each steerpoint can be manually edited through the STPT or DEST (LIST #1) pages.

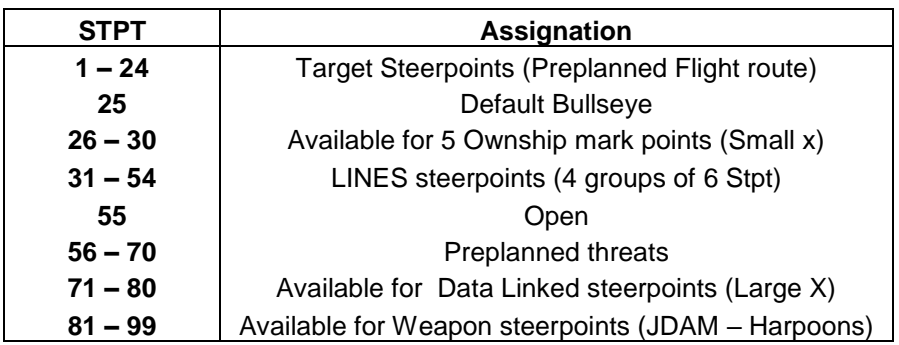

## **AIR TO AIR TACAN**

Aircraft set on AA tacan 63 channels apart are getting DME range from each others. Only KC-10 AA tacan is able to provide bearing information plus DME range. Usually Y band is used for AA tacan, but any band will do.

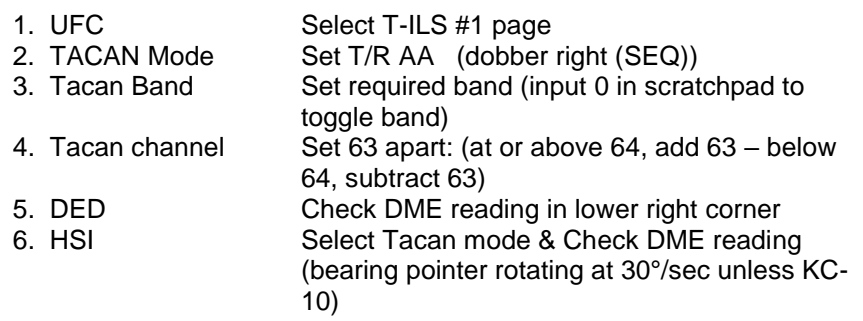

Ai always use SET AA tacan channels: First flight in a package always use: 12, 22, 75, 85 (lead to #4) Second flight uses the same sequence, but incremented by 1: 13, 23, 76, 86 Up to 5 flights can be supported. Humans can set any patterns they want – to brief in flight planning

## **MARKPOINTS**

Depending on Master modes and the conditions when the MARK page is entered, markpoints may be automatically made in STPT #26:

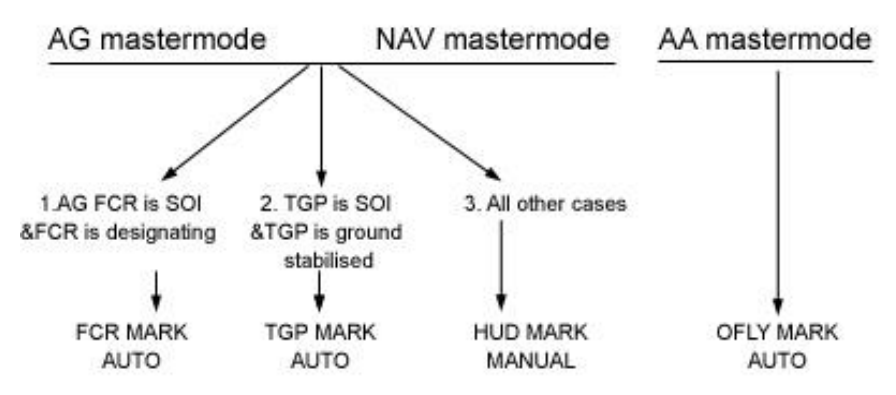

Own ship markpoints are stored in STPT 26-30. 5 markpoints can be saved before the 6<sup>th</sup> overrides the 1<sup>st</sup>. Ownship markpoints are displayed on the MFDs with large X cross.

#### **1. FCR markpoints:**

To record a FCR markpoint automatically on entering mark page, you have to set AG mastermode, AG FCR SOI and AG FCR designating prior to entering MARK page. In that case, MARK is done automatically.

To make a manual FCR mark, DCS right to FCR mark in the MARK page, designate with AG FCR and hit TMS up to record the mark.

#### **2. TGP markpoints:**

To record a TGP markpoint automatically on entering mark page, you have to set AG mastermode, TGP SOI and ground stabilized prior to entering MARK page. In that case, MARK is done automatically.

To make a manual TGP mark, DCS right to TGP mark in the MARK page, ground stabilize the TGP and hit TMS up to record the mark.

#### **3. OFLY markpoints:**

OFLY markpoints are automatically stored when entering the mark page if the master mode is AA. To make a manual OFLY mark, DCS right to OFLY in the MARK page and hit TMS up to record the mark.

#### **4. HUD markpoints:**

HUD markpoints are never automatic. When HUD mark is selected, the HUD is made SOI and a mark Piper appears alongside the FPM. Piper can be moved with cursors to the desired mark position. Piper is then ground stabilized with TMS up. A further TMS up records the mark.

## **IDM (IMPROVED DATA MODEM)**

Datalink is independent of aircraft master mode – in Falcon; it will be mostly used in a multi-player environment.

Air to Air datalink is implemented in three different modes of operation: Demand (DMD), Assign (ASGN) and Continuous (CONT):

- 1. **DMD** : Ask a one shot Situational Awareness (wingmen position, altitude, speed and heading and TOI if present) update
- 2. **ASGN:** Assign a TOI to another flight member.<br>3. **CONT:** Establish a Continuous Situational Awa
- 3. **CONT**: Establish a Continuous Situational Awareness update (wingmen position, altitude, speed and heading and TOI if present). Update received in DMD or ASGN are displayed for 8 seconds and refreshed every 8 seconds in CONT mode.

**Air to Air datalink** is possible with 7 other aircraft #2 to #8 addresses inputted in the Air to Air Dlink page (LIST ENTER SEQ) of the DED. Your flight members are inputted by default. If you need to add other aircraft in your **package**, use the remaining empty slot address (ie. #21, #31 to communicate with the leader of flight #2 and #3.

**Air to Ground datalink** allows sending Air to Ground radar cursor position, currently selected steerpoint (markpoint, steerpoint of interest) to other aircraft in your package. Dlink steerpoints are stored in waypoints #71 to 80 if FILL option is set to ALL.

Addresses receiving the Dlink information are set in the Air to Ground Dlink page (LIST ENTER) XMIT. To send data to all members of a flight, input the general flight address (#20, #30, …) To send data to a specific aircraft, input its own address in XMIT (#21, #22, #13,…)

Datalink requests are done with the Radio switch left and Right as illustrated below: Air to Air datalink is on the LEFT side, Air to Ground datalink is on the RIGHT side:

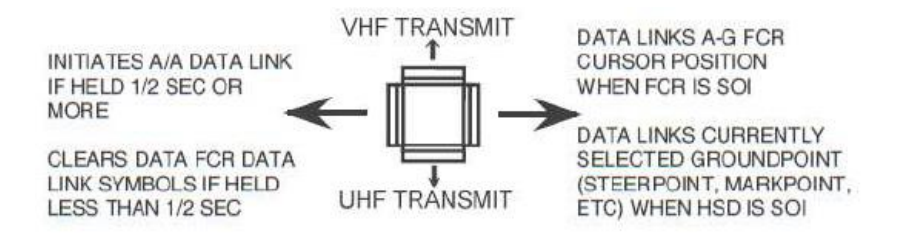

## **AIR TO AIR DATALINK**

AA Datalink sends and receives ownship position, flight member position, altitude, airspeed and heading as well as the target of interest if there is a bugged contact on the AA FCR and the AA FCR is displayed. COMM switch LEFT for less than 0.5sec declutters the FCR of DLINK symbols.

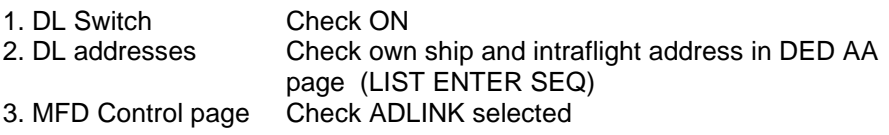

#### **DMD mode:**

- 4. Verify DL Mode Check A-A FCR OSB #6 for DMD mode
- 5. Depress COMM switch LEFT for >0.5sec

6. Verify DMD mnemonic highlighted for 2 seconds

7. Verify data received in HSD or AA FCR

*DMD mode request current positions, altitude and heading to all datalink addresses (usually your flight)*

#### **ASGN mode:**

*You can assign a target regardless of the datalink mode (DMD, CONT) You have to select a specific datalink address to ASSIGN the TOI.*

- 4. Select radar contact to assign (TOI) in AA FCR radar
- 5. Select recipient with AA FCR OSB #7 to #10
- 6. Check Assigned Slot (AA FCR OSB #7 to #10) XMIT status
- 7. Check ASSIGN in HUD for 8 seconds
- 8. Check recipient radar cursor position on HSD and/or FCR
- 9. Repeat steps to assign another TOI to another flight member

*No need to depress COMM switch left to assign. Selecting the recipient through the MFD FCR OSB is sufficient. The recipient MFD OSB will show XMIT* 

*Note that you can assign a target to yourself (#1) the same way.*

#### **CONT mode:**

4. Verify DL Mode Check A-A FCR OSB #6 for CONT mode

5. Depress COMM switch LEFT for >0.5sec to initiate the CONT loop.

#### 6. Unselect CONT mode with OSB #6 to stop the loop

*CONT mode initiates continuous datalink for all flight members. During CONT mode, ASGN remains of course possible to any specific datalink addresses.*

*Only 1 member use CONT mode (flight lead)…Refer to prebriefed procedures.*

## **AIR TO GROUND DATALINK**

- 1. DL Switch Check ON<br>2. DL addresses Input recip
- 

Input recipient address (general or specific) in DED AG Dlink page (LIST ENTER) in the XMIT field.

*Input "20" for all members of flight #2 for instance. Specific address can also be input if you want to send AG data to only one aircraft*

3. FILL Check ALL in UFC DL page *When FILL is set to ALL, the DLINK steerpoints are stored in STPT #71-80.* 4. MFD Control page Check GDLINK selected

#### **Sending the selected steerpoint (markpoints are steerpoints)**

- 5. Set the HSD as SOI with DMS aft
- 6. Select the steerpoint on the HSD with TMS forward or select the steerpoint of interest through the UFC
- 7. Depress COMM switch RIGHT to send data.

8. Verify HSD OSB #6 highlighted XMIT and call Steerpoint on Victor (VHF)

*Data link steerpoints and markpoint appear as a small x on the HSD. Ownship markpoints as a larger X.*

#### **Sending the AG cursor position:**

- 5. Set the FCR in GM/GMT or SEA
- 6. Set FCR as SOI
- 7. Position the radar cursor at desired location
- 8. Depress COMM switch RIGHT to send data.

9. Verify HSD OSB #6 highlighted XMIT and call Radar cursor on Victor (VHF)

*Data link AG radar cursors appear as a yellow asterisk.*

## **RECEIVING DATA THROUGH THE IDM**

Pilots receiving data through the IDM are warned visually by a HUD warning message and aurally by the VMS DATA message.

#### **Receiving Data in AA CONT mode**

No specific steps required as the CONT mode is automatic as long as the host sends data

#### **Receiving position updates from flight (ASGN/DMD) and/or AA target:**

Check ASSIGN in HUD and VMS DATA sound Check flight member positions and data on HSD and FCR if applicable Data remains displayed for 8 seconds 4 AA targets can be displayed.

#### **Receiving a Steerpoint/Markpoint**

Check MKRT DATA in HUD and VMS DATA sound Check data linked steerpoint (small X) in HSD Data linked points are stored in steerpoints # 71 to 80 on an incremental basis

Select Steerpoint (71-80) through the UFC to set as active waypoint. Data linked steerpoints remain memorized unless a 11<sup>th</sup> data linked steerpoint overwrite position # 71

#### **Receiving AG radar cursor**

Check CURSOR DATA in HUD and VMS DATA sound Check data linked cursor (yellow asterisk with member id) in HSD and AG FCR.

Check FCR in GM/GMT or SEA mode

Data remains displayed for 13 seconds with the sender ID

### **ADVANCED TARGETING POD OPERATION**

#### Note:

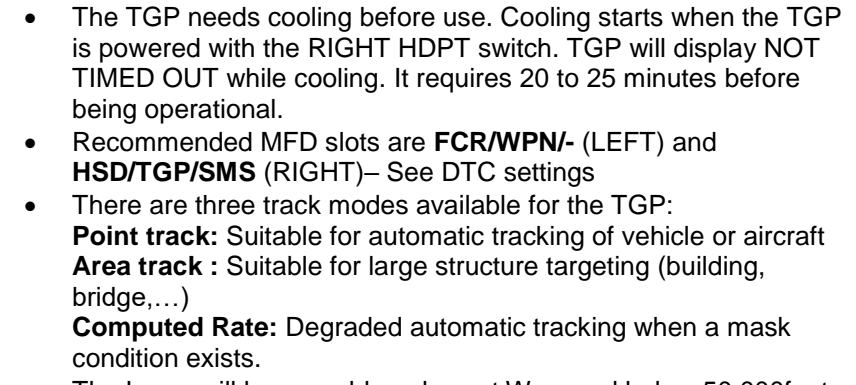

- The Laser will be operable only past Wow and below 50.000feet
- Only the COMBAT mode of the laser can guide weapons for AG. The Training laser (eye safe) is the only mode available to AA.
- Laser cannot go through clouds

#### **Air to Air mode:**

**TGP can be used in A-A to identify and track target with or without the radar. AA TGP is slaved to FCR if a target is tracked or if a cursor position exists – if not the AA TGP is boresighted at 0° azimuth and -3° elevation.**

**Once TGP is POINT tracking a target it becomes independent of FCR. The A-A TGP is perfectly suited to identify target at medium range** 

1. Hardpoint power Check RIGHT HDPT ON

2. Master ARM **ARM** (or SIM)

- 3. TGP Ops mode Select A-A (TGP OSB #1)
- 4. Bug target on A-A FCR
- 5. Switch SOI to TGP with DMS down
- 6. Commands a POINT track with TMS forward *Change FOV with pinky and Display polarity (WHOT – BHOT – TV) with TMS left as required*
- 7. If POINT track is lost, TMS aft to re-slave the TGP to the FCR.

Note: Area track, Combat laser, LST, IR pointer and coordinates are not available in AA mode.

## **ADVANCED TARGETING POD OPERATION (Cont)**

#### **Air to Ground mode:**

**TGP is used in Air to Ground mode to identify and track target for guided bombing, ranging, IR pointer, buddy lasing, Laser spot tracking (LST) & Air to Ground missile operations.** 

- 1. Hardpoint power Check RIGHT HDPT ON
- 
- 3. LASER ARM switch
- 
- 
- 
- 2. Master ARM<br>3. LASER ARM switch ARM (if required) 4. TGP Laser code Match WPN codes in DED (Laser page)<br>5. LST code Match wingman WPN code (if required)
- 5. LST code Match wingman WPN code (if required)<br>6. LASER mode Set Combat (L) or Training (T) (Lsr page Set Combat (L) or Training (T) (Lsr page)
- 
- 7. TGP mode Select A-G (TGP OSB #1)
- 8. Designate target on GM FCR if required
- 9. Switch SOI to TGP with DMS down
- 10. Ground stabilize the TGP in AREA TRACK with TMS forward
- 11. Refine the TGP cursor on the desired target. *Change FOV and Display polarity as required*
- 12. Command POINT track with TMS forward if required *POINT track works only for objects with well defined edges.*
- 13. Check laser ranging (L before slant range) *(L= Laser; T= computed; blank= SPI range)*
- 14. Follow bombing cues for LGB basket.

#### *Post release:*

- 15. Command a gentle LEFT turn away from the target if possible.
- 16. Monitor TIME to IMPACT countdown
- 17. Stay out of the clouds (Clouds will Mask the laser beam)
- 18. Check Laser firing (flashing L) prior to impact according to UFC Laser page setting.

*After impact*

- 19. Break AREA track with TMS AFT
- 20. Cursor Zero (CZ)
- 21. Set FOV to Wide
- 22. LASER switch OFF (if required)

#### Note

To be able to quide a weapon the TGP laser needs to match the weapon laser code displayed at the UI arming screen. Make sure you write down the assigned laser code in your flight planning. Weapon code should be different for each flight member.

**After any cursor slew, ALWAYS perform TMS AFT, CZ, Wide FOV to reset SPI. A good practise is to do it again at each IP**

### **AN/AAQ-13 TFR OPERATION**

#### Note

The TFR system is only available to F-16 carrying the AN/AAQ-13 LANTIRN navigation pod (NVP) and the AN/AAQ-14 targeting pod (TGP). Both loaded on chin pylons.

## **GROUND TFR CHECKS:**

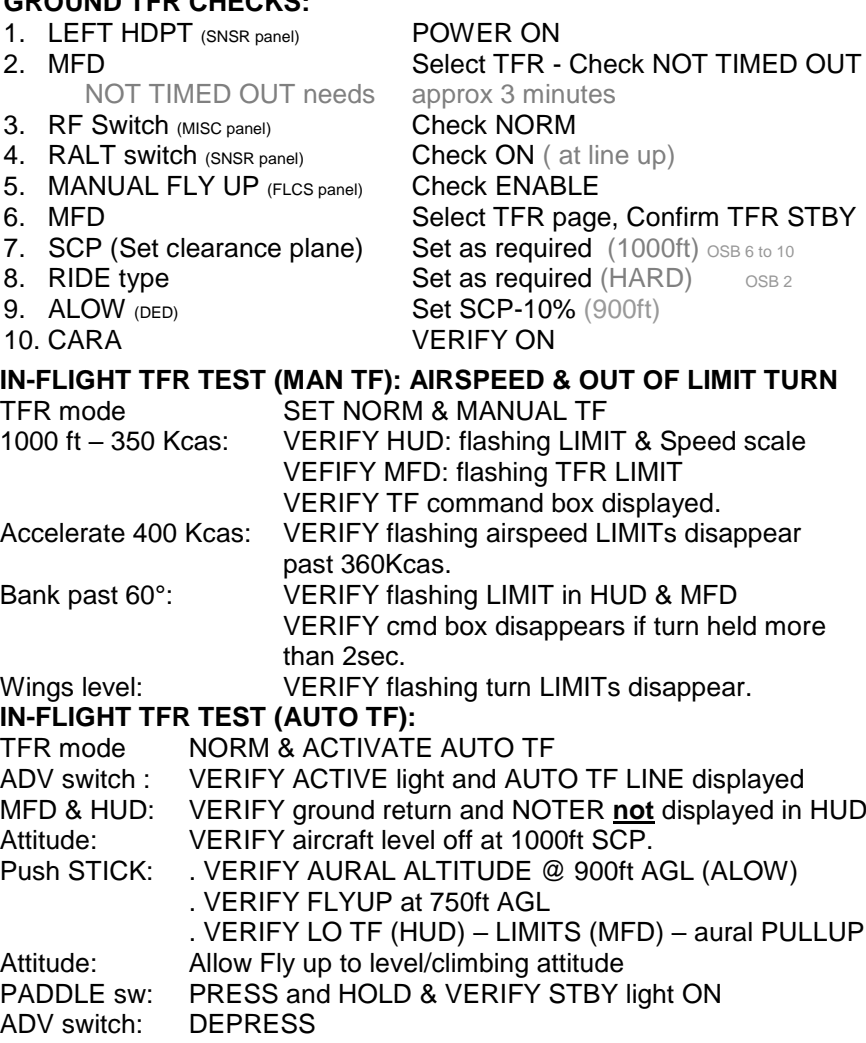

PADDLE sw: RELEASE & VERIFY BOTH AMS lights OFF & MAN TF box

## **AN/AAQ-13 TFR OPERATION (CONT)**

#### **IN-FLIGHT TFR LET DOWN CHECK :**

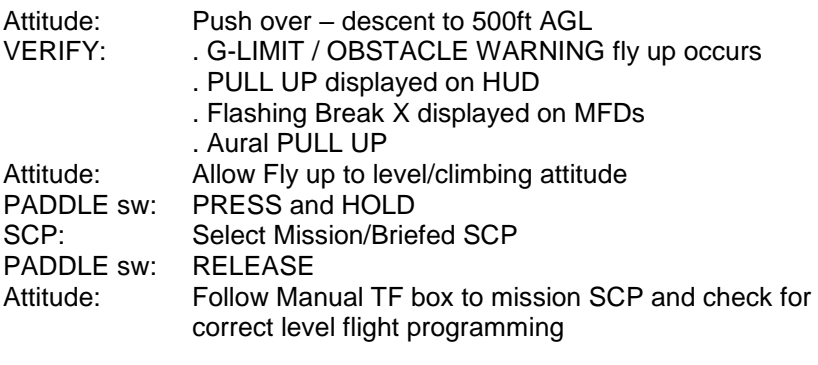

#### **IN-FLIGHT TFR SWIM CHECKS (RALT):**

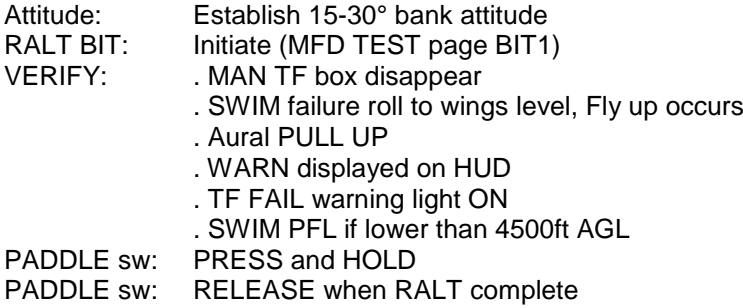

#### **MISSION TFR SET :**

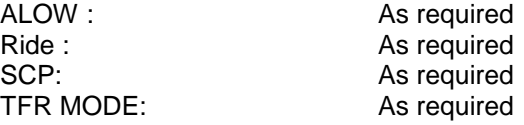

#### **TFR CHECKS RTFAM**

- **R** Radar Altimeter ON
- **T** TFR appropriate operating mode
- $F F LIR$  on  $HUPD$
- **A** AMS auto-engage (ADV switch)
- **M** Monitor

#### **TFR CHECKS RATSIMPL**

- **R** Radar Altimeter ON
- **A** ALOW : SET SCP-10%
- **T** TACAN SET as briefed
- **S** SCP SET as briefed
- **I**  IFF (not implemented)
- **M** Missile : Cool
- **P** Pod Unstow TGP
- **L** Laser arm As required

## **AN/AAQ-14 FLIR OPERATION (LANTIRN)**

#### Note

The FLIR system is only available to F-16 carrying the AN/AAQ-14 LANTIRN navigation pod (NVP) loaded on chin pylons. THE FLIR needs between 8 and 15 minutes to time in. Ensure to place the FLIR in STBY as soon as the LEFT hardpoint is powered up.

#### **GROUND FLIR SETUP :**

- 1. LEFT HDPT (SNSR panel) POWER ON
- 2. MFD SELECT FLIR page
- 3. FLIR MFD SELECT STDBY (OSB #18) NOT TIMED OUT needs 8 to 15 minutes<br>4. **ICP FLIR LvL** As desired (100L)
- 
- 
- 
- 

4. ICP FLIR LvL As desired (100L)<br>5. FLIR TIMED IN SET OPER (OSB#

5. FLIR TIMED IN SET OPER (OSB#20)<br>6. HUD FLIR SET ON with ICP BRT

**SET ON with ICP BRT WHEEL** 

7. BORESIGHT Depress OSB#10 BSGT (highlights)

- Zoom in on HUD Align FLIR image with HUD image (Cursors) Depress OSB#10 BSGT when complete
- 8. HUD FLIR Disable for ground ops (OPER #OSB20)

#### Note

Airborne boresight is better than ground boresight to minimize parallax error. If you boresight on the ground ensure you pick large objects more than 3000ft away (mountains)

#### **LOOK INTO TURN : (When bank angle is 5° or more)**

- 1. DMS UP Depress and hold
- 2. FLIR will offset the camera LOS into the turn
- 3. DMS UP Release and the FLIR will revert to forward LOS

#### **SNAPSHOT:**

- 1. DMS UP Depress and hold<br>2. CURSORS Slew the FLIR LOS
- 2. CURSORS
- 3. DMS UP Release and the FLIR will revert to forward LOS

## **ALR-56 RWR Symbol List (Air to Ground)**

#### **Note**

BMS 4.34 updated SAMs system with a dedicated SEARCH (EWR) and FIRE CONTROL RADAR (FCR). Each radar has its own symbol. Usually a letter is assigned to SEARCH radar whereas a number is assigned to the FCR

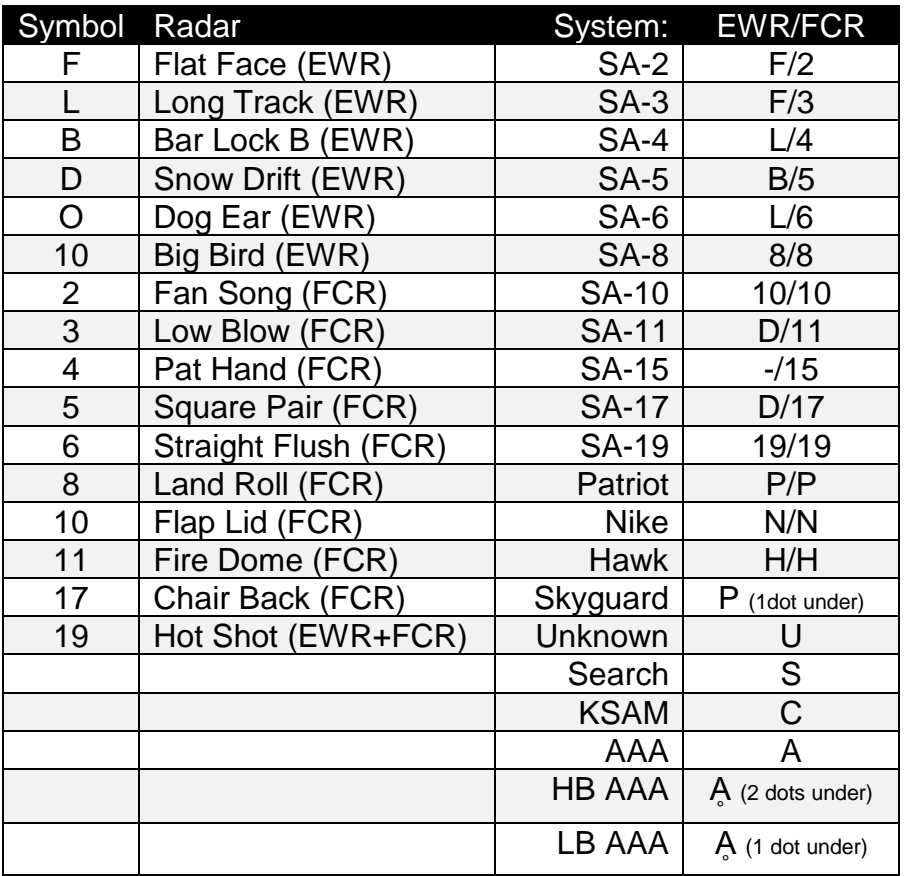

## **ALR-56 RWR Symbol List (Air to Air)**

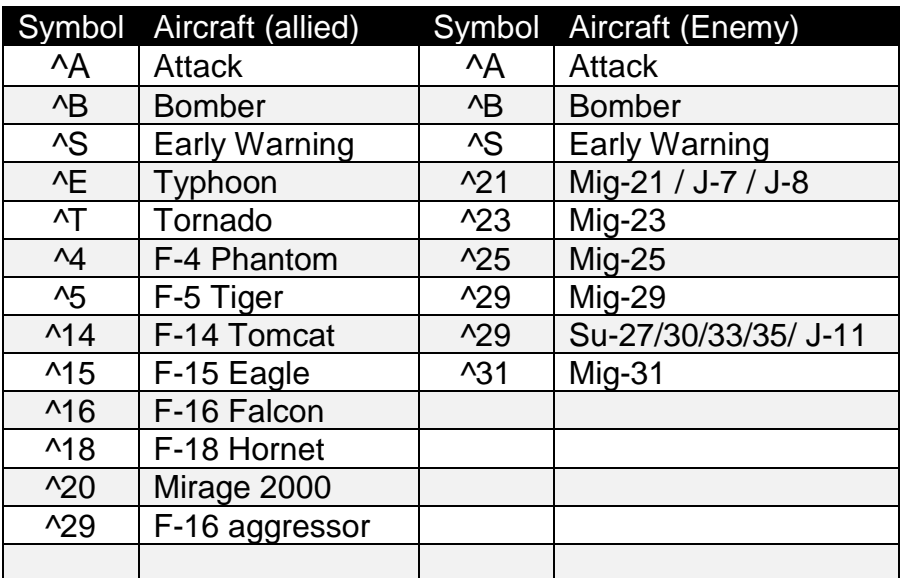

# INTENTIONALLY LEFT BLANK